# **Downloading cloudLibrary app for Kindle Fire**

## **1 | Enabling your Fire**

Go to the **settings menu** by tapping the settings icon or swiping down from the top of the screen. **Choose Security** (on some Fires you will need to choose Device). **Turn on** the option allow Apps from Unknown Sources. You will get a warning message **Click Ok.** Go back to the **Home screen.** 

## **2 | Download and install cloudLibrary**

On your Fire **Open the Silk browser** and navigate to<https://www.yourcloudlibrary.com/> Scroll down the page and tap on the **Fire** icon.

Tap on the red **download button** below that matches your generation of your Fire.

Tap **Ok** to message.

Tap **open** Download complete.

When asked **"Do you want to install this application?**" select install and then open

### **3 | Installation is complete**

If the app does not open, tap on the **Home** icon and tap on the cloudLibrary™ icon to open the app. **Select your country and state** from the drop down menus.

Select your library and **enter your library card number** or ID/PIN.

**You are ready to use cloudLibrary.** 

# **How to Install Libby on your Kindle Fire**

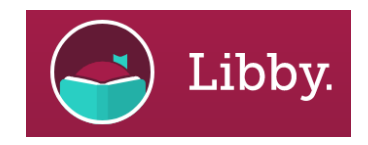

Step 1

Go to the **settings menu** by tapping the settings icon or swiping down from the top of the screen. **Choose Security** (on some Fires you will need to choose Device). **Turn on** the option allow Apps from Unknown Sources. You will get a warning message **Click Ok.** Go back to the **Home screen.** 

### Step 2

On your Fire tablet, open the **Silk Browser** and visit<https://www.overdrive.com/apps/libby/kindlefire>for the [download link for the Libby APK.](https://www.overdrive.com/apps/libby/kindlefireapk)  $\leftarrow$  click this link.

### Step 3

Once the file downloads, tap **Open**. Then Tap **Install**.

### Step 4

Once **Installed**, **Open** the app. Search for **Sunflower eLibrary**, branch **Valley Center**. Log in using barcode and phone number.

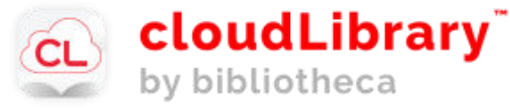